## **查看招聘报名审核结果步骤**

1.考生登录福建中医药大学附属第二人民医院官网(<http://www.fjhospital.com/>进入 官网首页右侧-"登录"按键

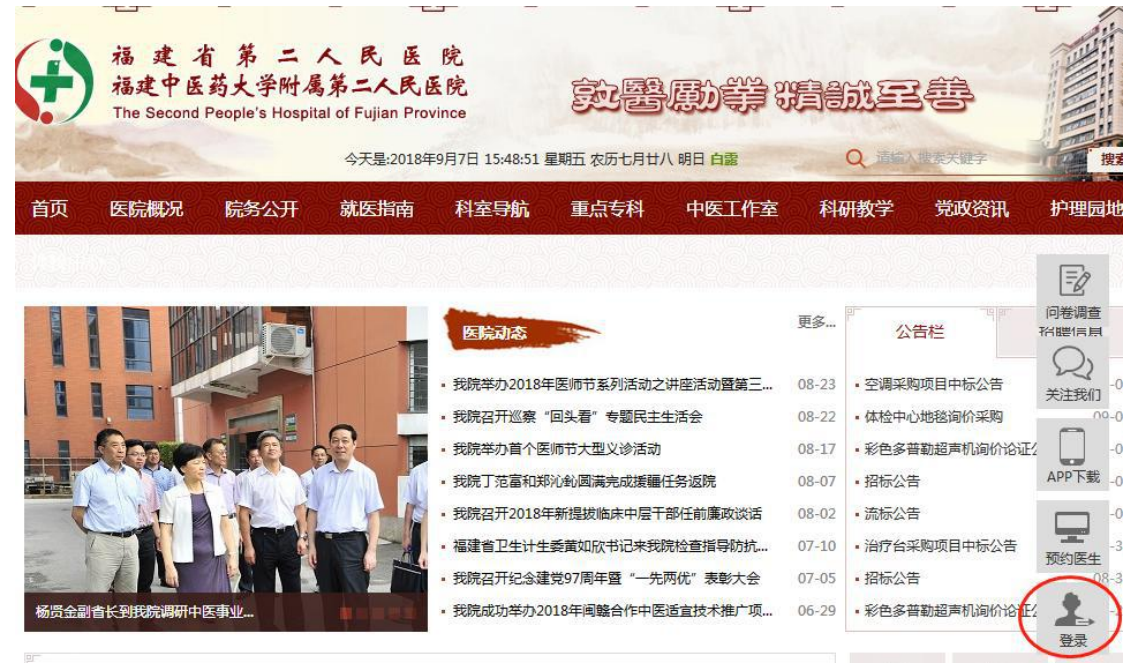

2.进入用户登录页面填写用户名、密码、验证码等信息后,点击"用户登录"按钮

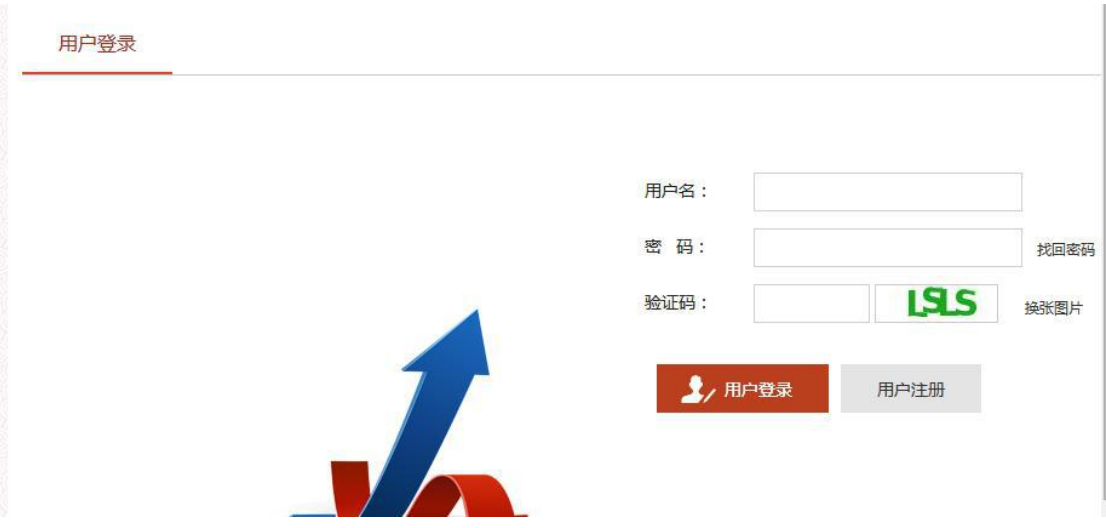

## 3.页面跳转至官网首页后,点击首页右下角"用户中心"按钮进入用户中心页面

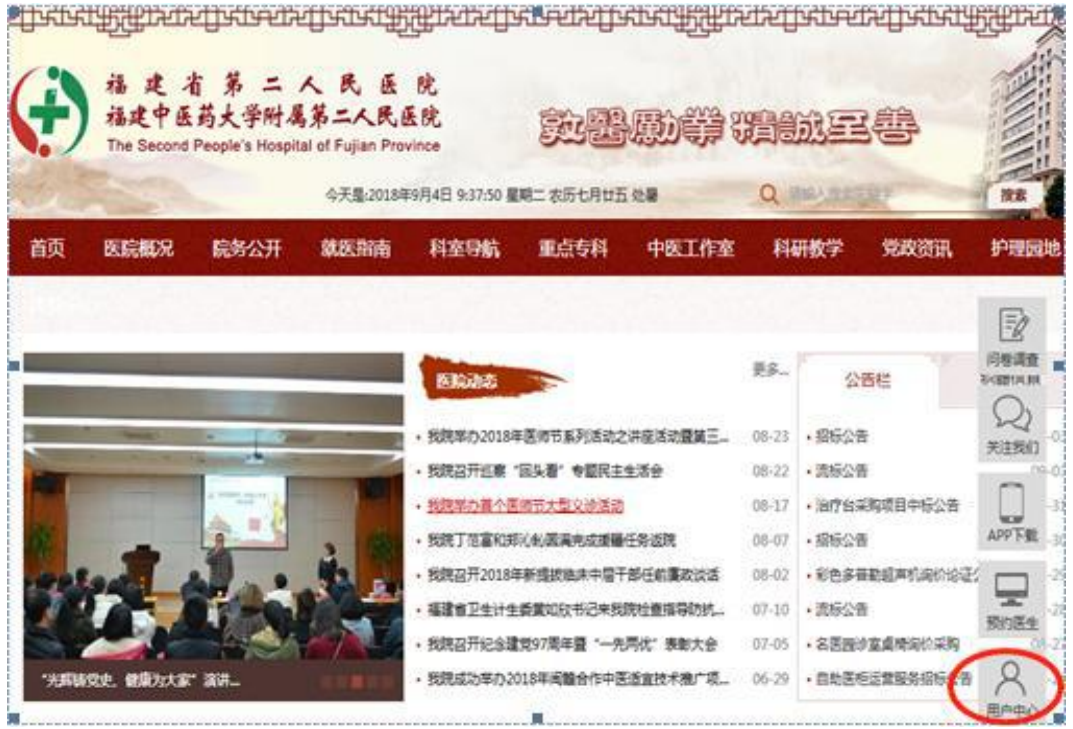

## 4.在用户中心页面,点击"我的招聘"查看考生招聘审核信息

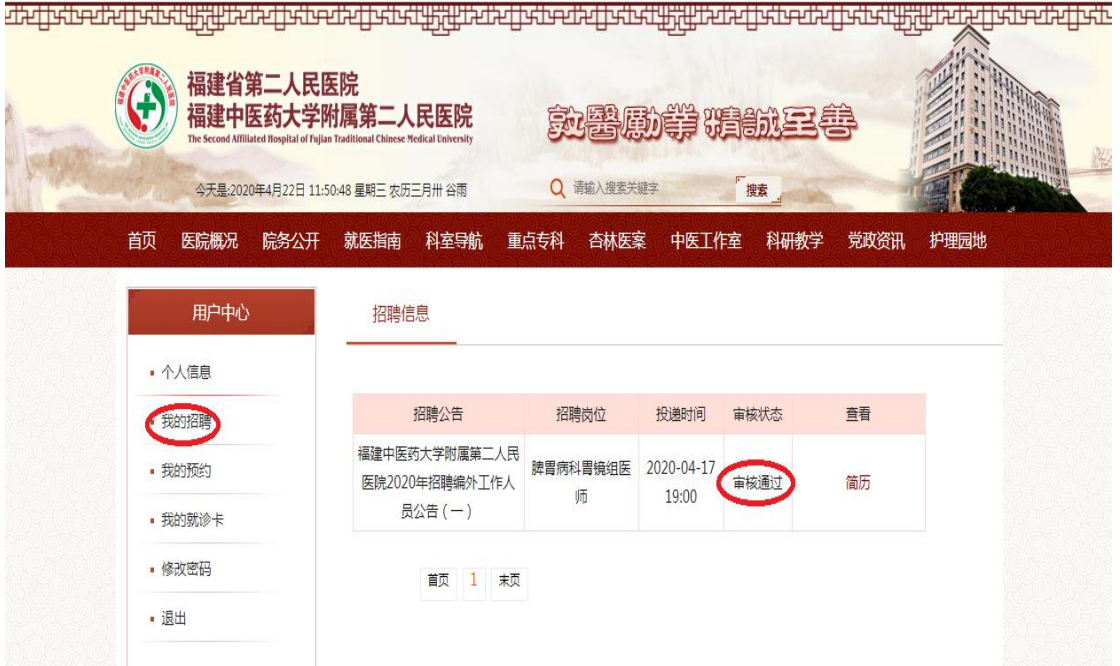